# HP WallArt Suite WordPress Plugin User Guide

V 2.0 22th July 2016

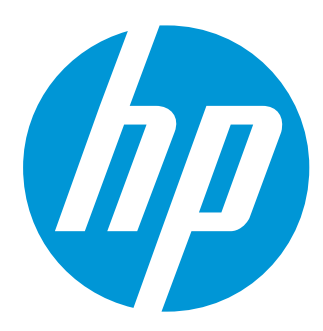

## Table of contents

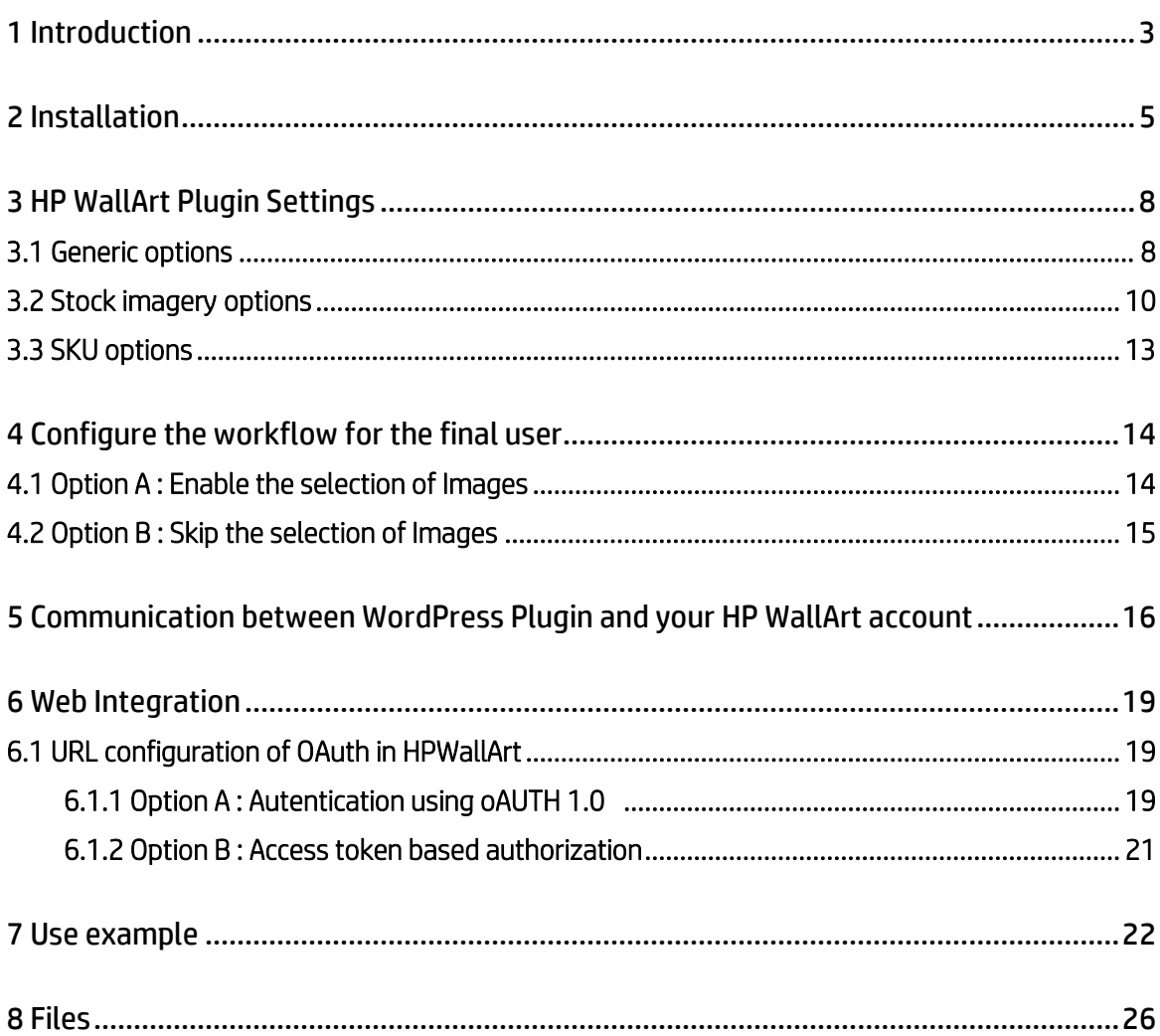

## <span id="page-2-0"></span>1 Introduction

HP WallArt is a new concept on the wall decoration with personalized designs. The main features of the model are:

- 1. Design personalization through an advanced web designer.
- 2. Printed on ecological paper with an easy self-installation by the end user.

HP WallArt plug-in becomes a plug-in developed as a complement of the electronic WooCommerce to integrate the HP WallArt usefulness into WordPress providing to all the companies the option to create an ecommerce site based on the products customization through the HP WallArt solution.

The main functions of this plug-in are:

- 1. Creation of products supported by HP WallArt.
- 2. Setting an image search engine on the Fotolia API.
- 3. Set the hooks and functions to adapt the process parameters to the process of buying WooCommerce.

To configure the system programming level we will consider the following actors in the system architecture:

- 1. End user: becomes the customer that will be interacting with a web site and with the HP designer to customize his wall.
- 2. E-commerce web site: web site where the end user will be allowed to enter with a login to create projects, manage and pay for them.
- 3. Project: each request customized by the end user.
- 4. Designer HP WallArt or simulator: web space where the end user is able to place and compose a wall using different components.
- 5. Background: each image that the end user can select in every project as a wall background.
- 6. Objects: each image that the end user can overlap over the background of the project.
- 7. Text: it is the option that the designer offers to customize texts over the background

The system here exposed is configured on a server with the following characteristics:

- LINUX Server (Proper operation is not guaranteed on windows)
	- The server must have disabled the mod\_security option.
- Apache 2.0 Serve[r http://www.apache.org](http://www.apache.org/)
- Programming language PHP 5.3.10 or superior [http://es.php.net](http://es.php.net/)
- Database MySql 5.5.29 or superior [http://www.mysql.com](http://www.mysql.com/)
- WordPress 4.0 or superio[r https://www.wordpress.org](https://www.wordpress.org/)
- WooCommerce 2.2.8 or superior [http://www.woothemes.com/woocommerce](http://www.woothemes.com/woocommerce/)
- Theme compatible with WooCommerce

 [http://www.woothemes.com/product-category/themes/,](http://www.woothemes.com/product-category/themes/) for instance:

- TopShop theme, b[y Kaira:](http://kairaweb.com/) http://demo.kairaweb.com/topshop/
- Corpbiz: https://wordpress.org/themes/corpbiz/
- Virtue[: https://wordpress.org/themes/virtue/](https://wordpress.org/themes/virtue/)

Secure navigation SSL with certificate (optional) [https://www.geotrust.com](https://www.geotrust.com/)

## <span id="page-4-0"></span>2 Installation

## Step by step

The following procedure describes the plug-in installation for a user (supplier) that is going to offer the customizing products with the HP WallArt solution.

The installation steps are:

- 1. Domain registration.
- 2. Reserve a server with the characteristics indicated in the introduction section.
- 3. WordPress last update installation.
- 4. [Woocommerce last update installation.](https://www.hpwallart.com/developers/wordpress_plugin/en#_installation_step_4)
- 5. [HP WallArt plug-in installation.](https://hpwallart.com/developers/wordpress_plugin/es#_installation_step_5)

As the three first steps are simple, let's focus on the steps four and five.

### 4. Woocommerce last update installation.

| <b>《 HP WallArt</b>        | $+$ New<br>$\Omega$                     |                                                                                                    |  |  |  |
|----------------------------|-----------------------------------------|----------------------------------------------------------------------------------------------------|--|--|--|
|                            | <b>PIURIIIS</b> Add New                 |                                                                                                    |  |  |  |
| <b>Posts</b>               | All $(4)$   Inactive $(4)$              |                                                                                                    |  |  |  |
| <b>D<sub>1</sub></b> Media | Bulk Actions $\div$<br>Apply            |                                                                                                    |  |  |  |
| Pages<br>ш                 | Plugin                                  | <b>Description</b>                                                                                                 |  |  |  |
| <b>Comments</b>            | Akismet<br>Activate   Edit   Delete     | Used by millions, Akismet is quite possibly the best way in the world to protect your blog from comment ar<br>key. |  |  |  |
| Appearance                 |                                         | Version 3.0.3   By Automattic   View details                                                                       |  |  |  |
| $\mathbf{r}$ Plugins       | <b>CodeStyling Localization</b>         | You can manage and edit all gettext translation files (*.po/*.mo) directly out of your WordPress Admin Cente       |  |  |  |
| <b>Installed Plugins</b>   | Activate   Edit   Delete                | Microsoft Translator API during translation. This plugin supports WordPress MU and allows explicit WPMU PI         |  |  |  |
| <b>Add New</b>             |                                         | Version 1.99.30   By Heiko Rabe   View details                                                                     |  |  |  |
| Editor                     | <b>HP WallArt Plugin</b>                | Quick and easy creation of an e-commerce website for products HP WallArt. Built in Wordpress by WooComi            |  |  |  |
| <b>L</b> Users             | Activate   Edit   Delete                | customized products.<br>Version 1.0.0   By Navartic   Visit plugin site                                            |  |  |  |
| <b>Tools</b>               |                                         |                                                                                                    |  |  |  |
| <b>Ei</b> Settings         | WooCommerce<br>Activate   Edit   Delete | An e-commerce toolkit that helps you sell anything. Beautifully.                                                   |  |  |  |
| <b>O</b> Collapse menu     |                                         | Version 2.2.8   By WooThemes   View details                                                                        |  |  |  |
|                            | Plugin                                  | <b>Description</b>                                                                                                 |  |  |  |
|                            | Bulk Actions $\div$<br>Apply            |                                                                                                    |  |  |  |
|                            |                                         |                                                                                                    |  |  |  |
|                            |                                         |                                                                                                    |  |  |  |

Figure 1

When you activate the plug-in from the plug-ins section a notice to install WooCommerce own pages appears. Click on install:

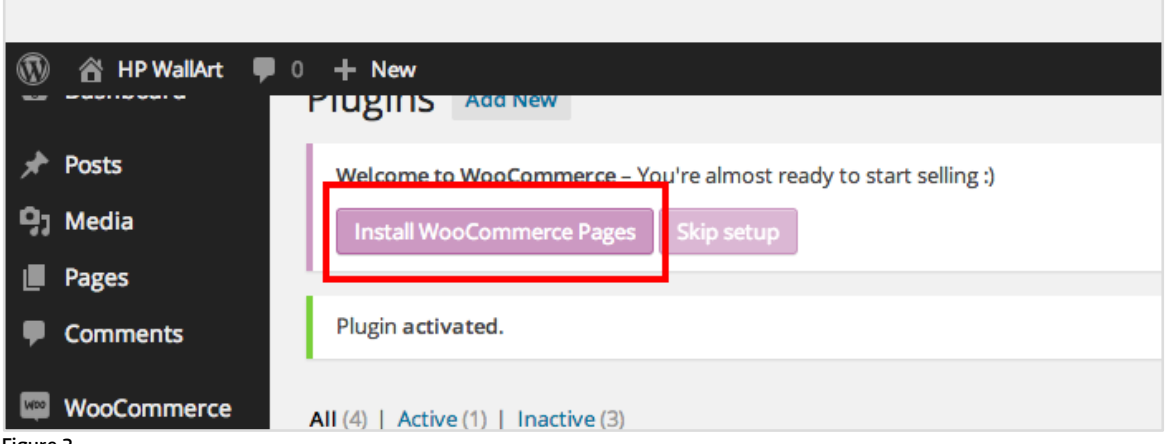

Figure 2

Depending on the language we use it is advisable to download the latest translation files.

In case the translation files for the required language are not uploaded yet, it is possible to translate it by using the alternative option.

Currently we are working on the inclusion of WordPress Plugin translations into other languages a part form Spanish and English, which are already provided. If the translation is urgent, the developers team recommends installing [translator](https://wordpress.org/plugins/loco-translate/) to translate it.

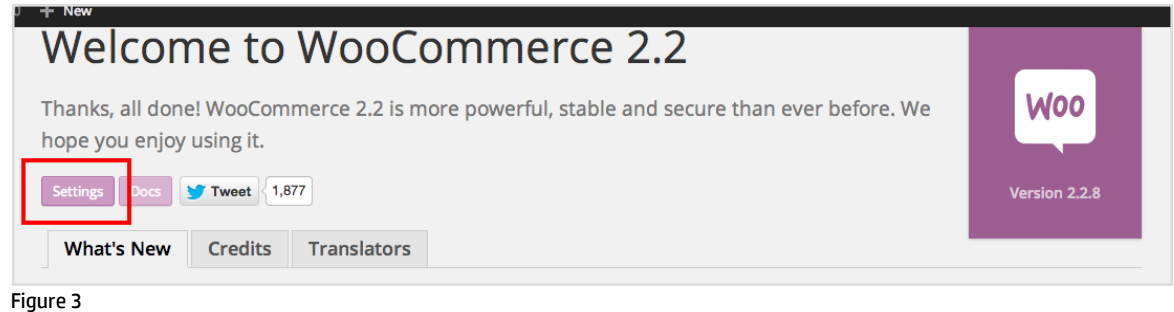

## 5. HP WallArt plug-in installation

We activate the plug-in previously downloaded on the plug-ins' folder:

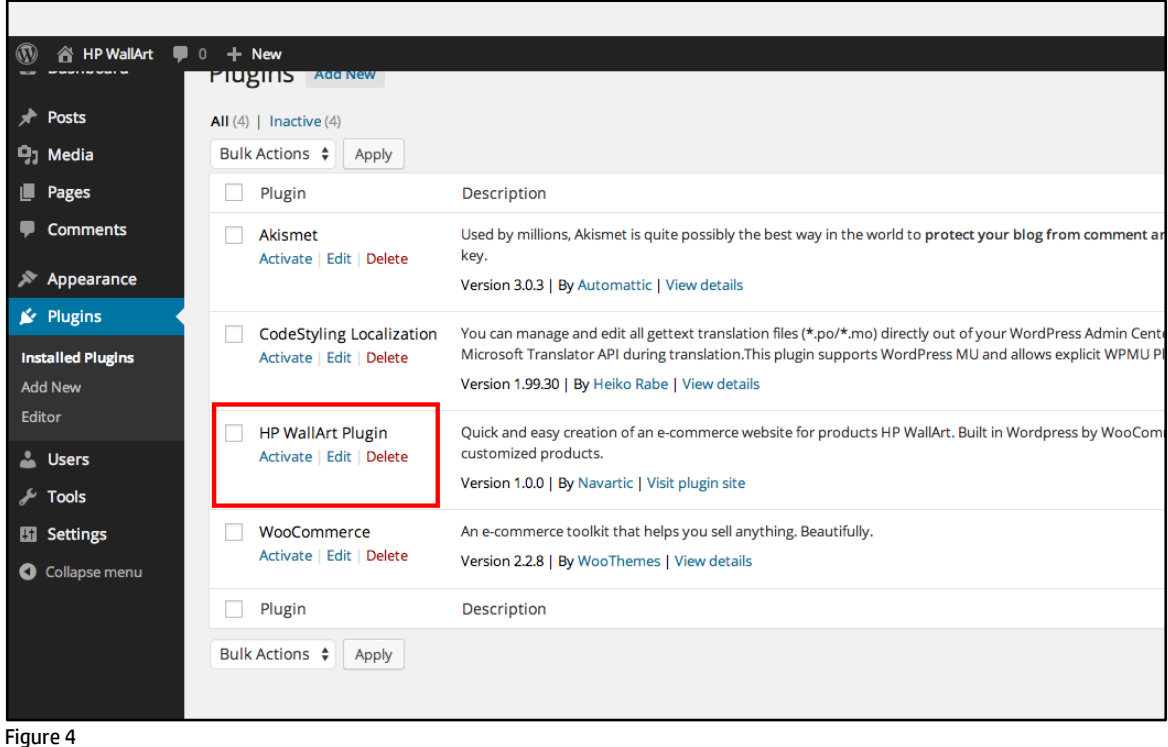

In this way the system is already set up to be used. Keep in mind that to fully function as an e-commerce site the WooCommerce plug-in must be configured at least with the following parameters:

- 1. Methods of payment: Paypal®, bank transfer, by check, VISA®...
- 2. Shipping methods: carriers, postal address.

The setting of these parameters is not the subject of this manual but should be taken into account.

It is also necessary to explain that the plug-in has been developed based on the theme Virtue of WordPress, so it is advisable to install this theme as a base and then work on it if you want to adapt the appearance to the corporate image.

## <span id="page-7-0"></span>3 HP WallArt Plugin Settings

## <span id="page-7-1"></span>3.1 Generic options

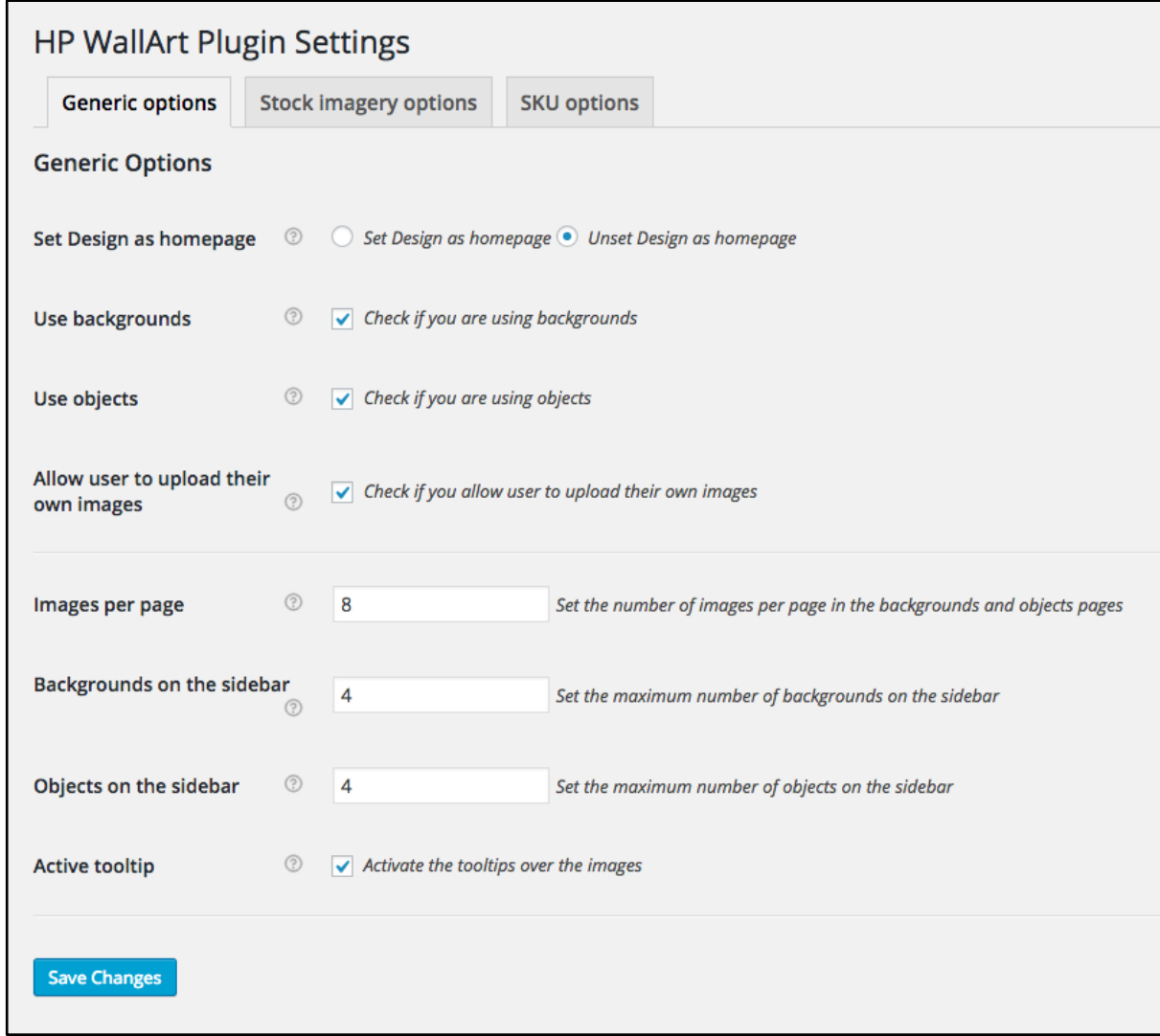

Figure 5

## Set Design as homepage

Set the design page of HP WallArt as home page in the website.

## Use backgrounds

Enable the second step to select background images.

#### Use objects

Enable the third step to select vectorial images of objects.

### Allow users to upload their own images

It allows the users uploading their own images on the media gallery. These images are limited in size (2MB) and format (JPG and PNG).

#### Images per page

Number of images shown in each page of results, results pagination.

#### Backgrounds on the sidebar

Maximum number of blank spaces in the sidebar to save the selected background images.

### Objects in the sidebar

Maximum number of blank spaces in the sidebar to save the selected object images.

#### Active tooltip

It activates the extended thumbnails when you hover over the image.

## <span id="page-9-0"></span>3.2 Stock imagery options

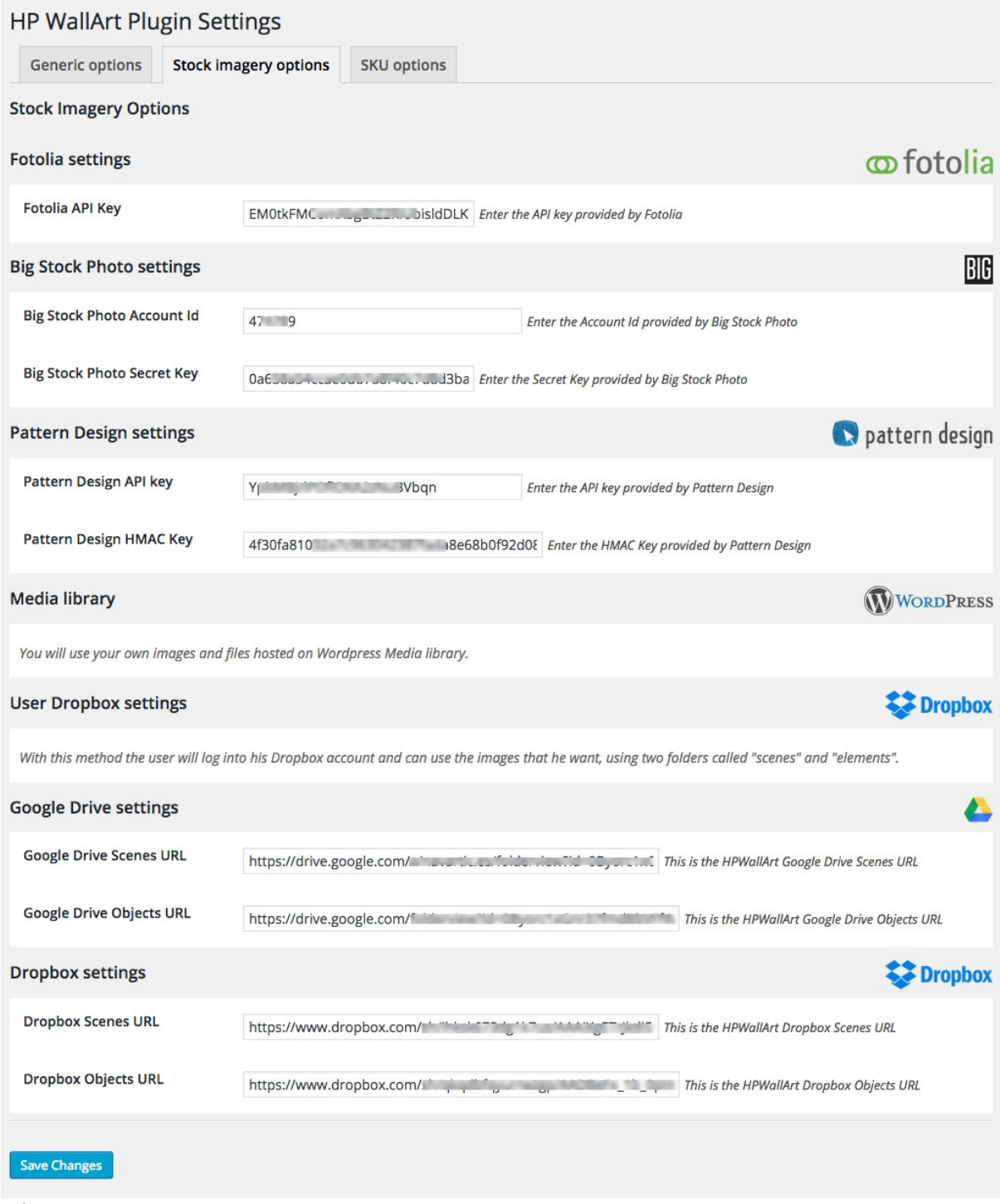

## Figure 6

Fill in these fields only when you need to configure the external content accessible by the users. In this section, the configuration parameters of the different image banks or storing systems in the cloud allowed by the application.

### Fotolia

For its use, you should obtain the API key of Fotolia and enter it in the Stock Imagery menu.

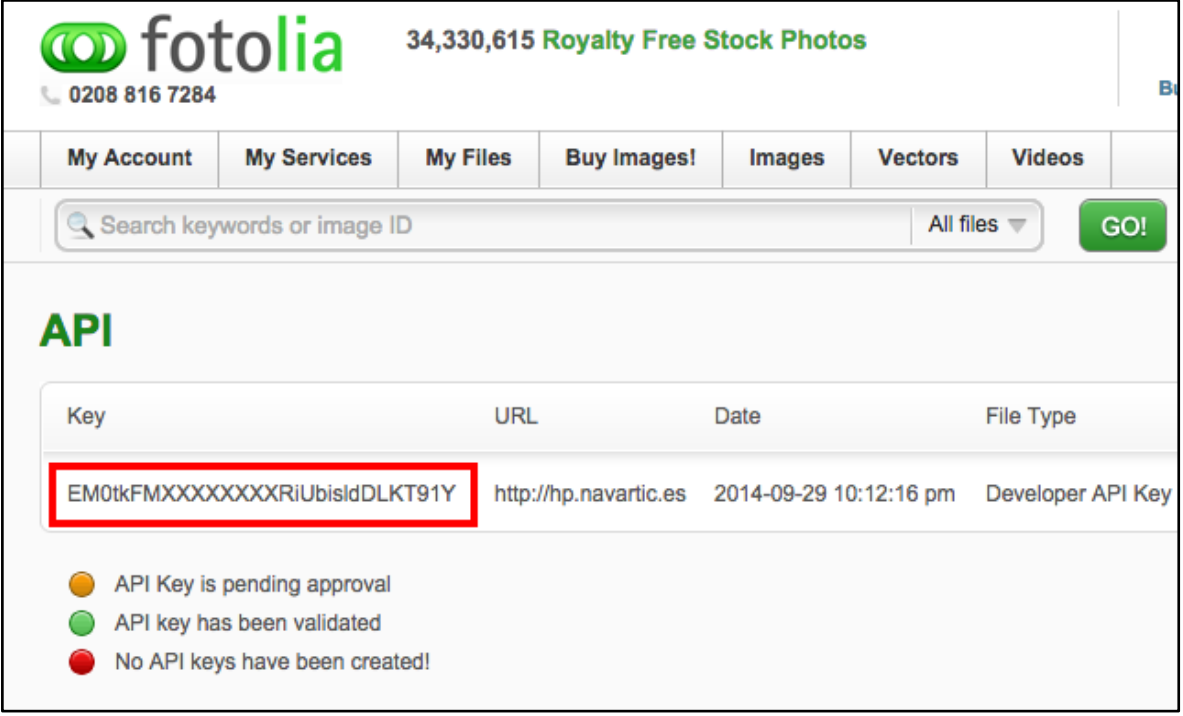

## Figure 7

#### Big Stock Photo

For its use, you should obtain the Account ID and the Secret Key of Big Stock Photo and enter it in the Stock Imagery menu.

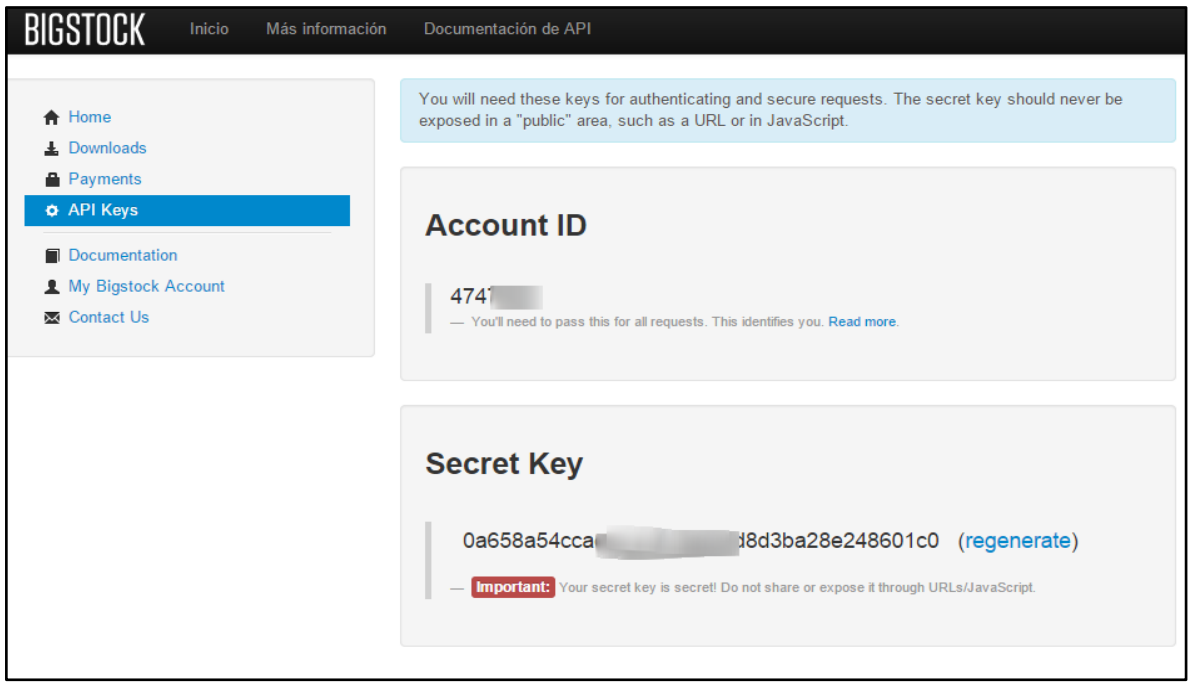

Figure 8

#### Pattern Design

For its use, you should obtain the API key and the HMAC key of the Pattern Design and then enter it in the Stock Imagery menu.

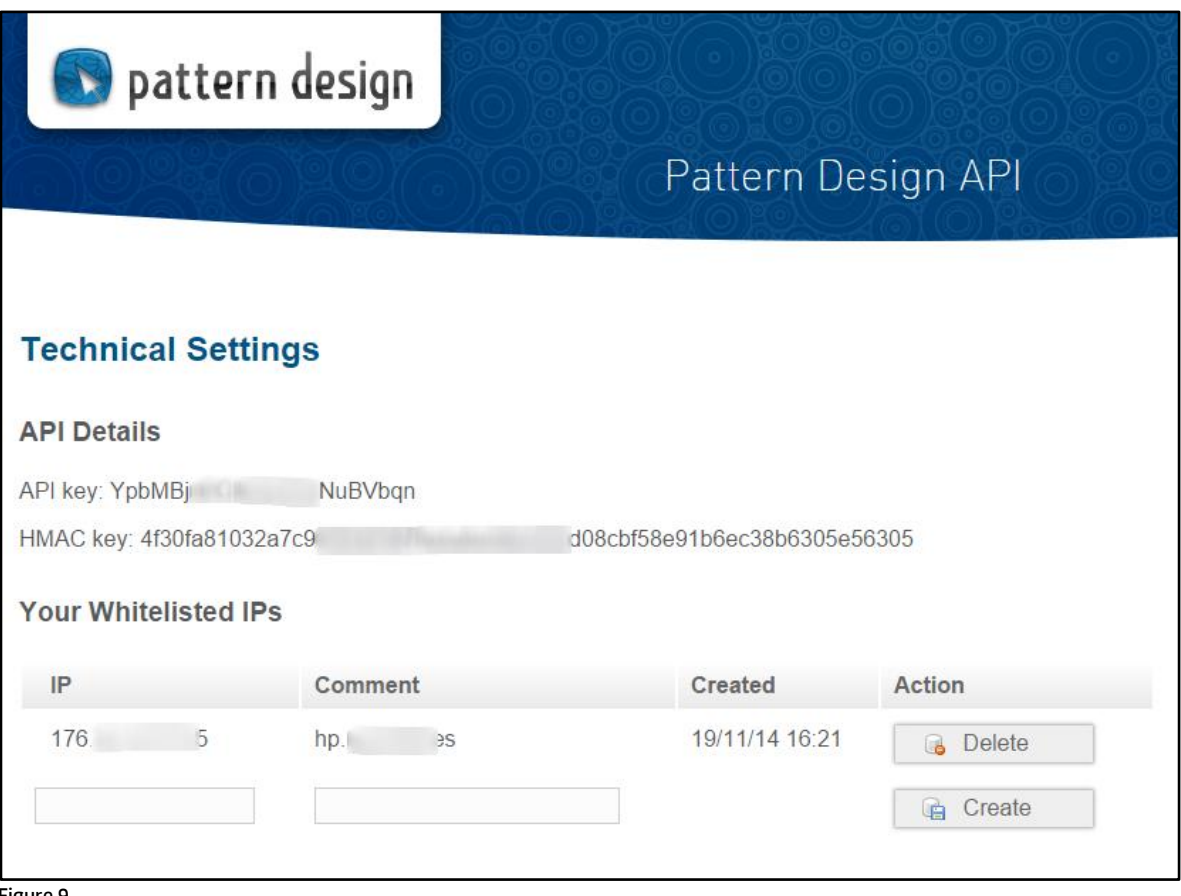

Figure 9

#### Media Library

It informs when you are using Media Library images of WordPress. It allows using images from the WordPress imagery gallery. It is not necessary to introduce any parameter.

#### User Dropbox

It is the utilization of Dropbox with log in by the user, to access his library. The system will ask the user for the credentials to access his Dropbox folder. It is similar to a log in process when using Facebook or Google+, where the user requests permissions and it is necessary to do log in.

#### Google Drive

For its use as storage, you must enter the path to the Google Drive folders that you want to use to upload Backgrounds or Objects. You have to enter the path of two directories, one for backgrounds and another one for objects. Previously, it is necessary that you create these folders in Google Drive and obtain its path.

#### Dropbox

For its use as storage, you must enter the path of the Dropbox folders that you want to use to upload Backgrounds or Objects. You have to enter the path of two directories, one for backgrounds and another one for objects. Previously, it is necessary that you create these folders in Google Drive and obtain its path.

## <span id="page-12-0"></span>3.3 SKU options

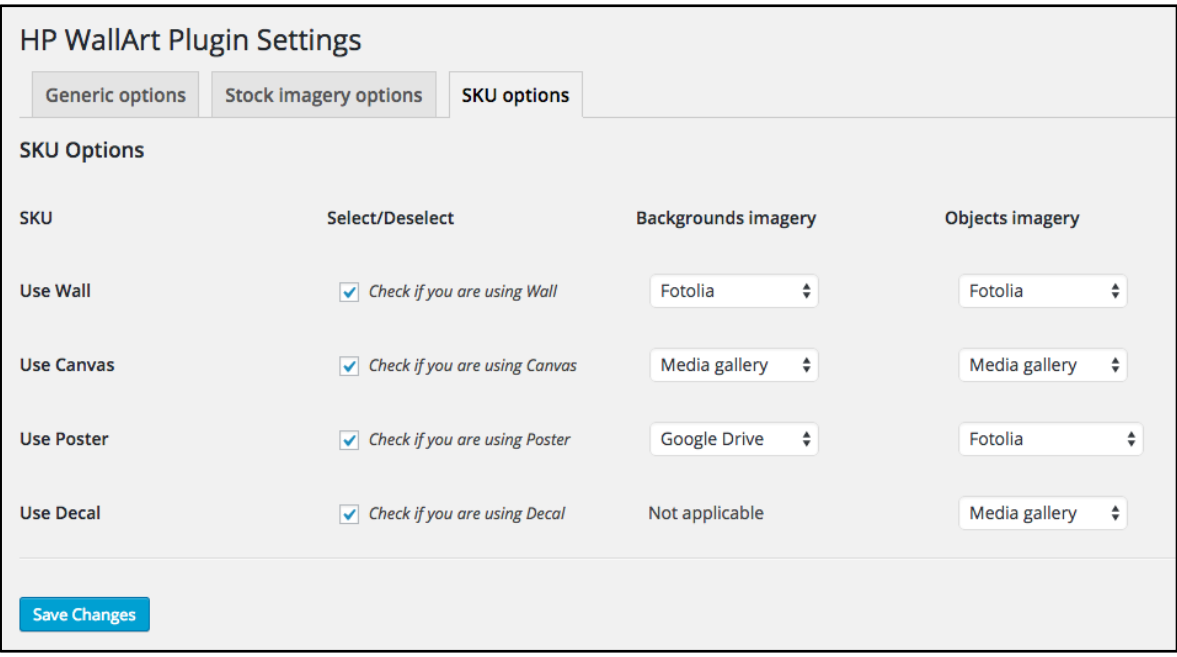

Figure 10

Enables or disables the use of SKU (Wallcoverings, Canvas, Posters or Decals).

Selects/Deselects *Enables or disables the use of SKU*

Backgrounds imagery It allows choosing a source of images within the existing ones for backgrounds.

Objects imagery It allows choosing a source of images within the existing ones for objects.

## <span id="page-13-0"></span>4 Configure the workflow for the final user

## <span id="page-13-1"></span>4.1 Option A : Enable the selection of Images

This option will let the users to access the *Desinger* of HP WallArt with a previous selection of Backgrounds or Objects.

The steps that the user will follow before entering in the designer are:

- Selecton of the Project type
- Wall size
- Search and selection of backgrounds (the user can also upload his own pictures)
- Search and selection of Objects (the user can also upload his own images)
- Designer entering

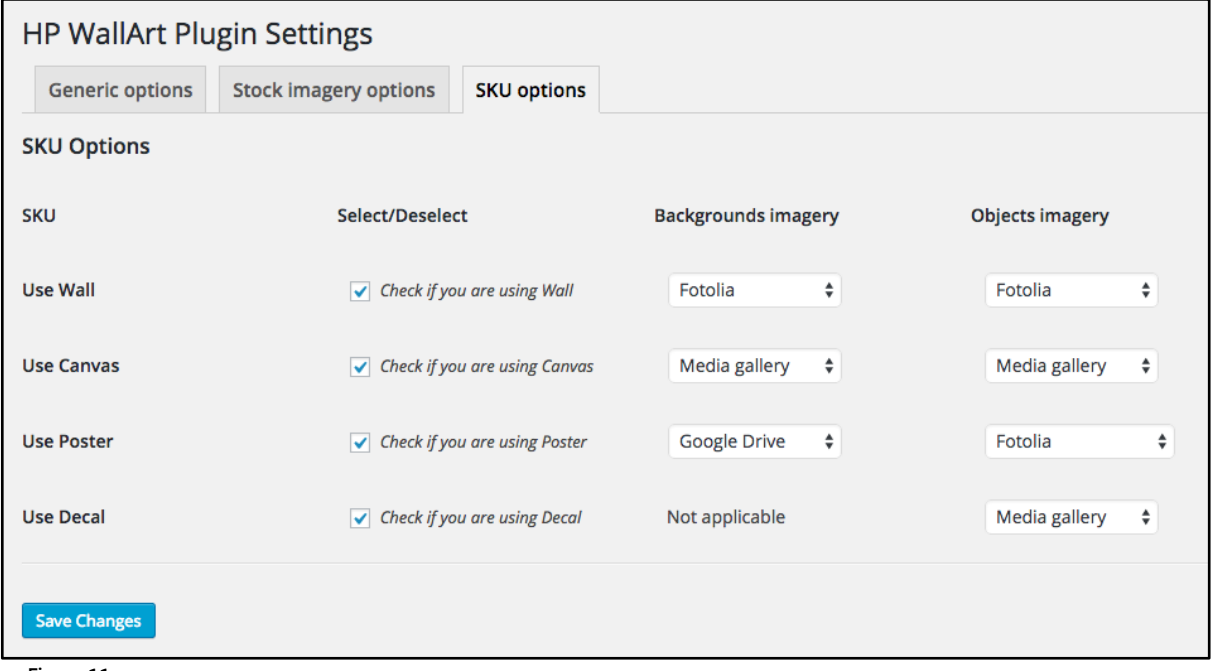

Figure 11

This selection allows combining for each SKU (wall, canvas, decal and poster) different image origins, for backgrounds and for objects. Also, it allows enabling or disabling the different SKU.

For each SKU, we have:

Enable or disable the use of the SKU (Wallcoverings, Canvas, Posters or Decals).

Select/Deselect *It enables o disables the use of the SKU*

Backgrounds imagery It allows choosing a source of images within the existing ones for backgrounds.

**Objects imagery** It allows choosing a source of images within the existing ones for objects.

In case you don't have any active or configured bank in *Stock Imagery Options* yet, we recommend choosing Media Gallery. Bear in mind that selecting this option to visualize images using the search tool, you need to upload the images in the Plugin of *Media* and add the identifications or tags that will allow the users searching the images in an easier way.

Comment: There are two exceptions:

In the SKU Decal configuration, the selection of the Background Imagery is not necessary.

Pattern Design in Object imagery. They are not used as objects.

## <span id="page-14-0"></span>4.2 Option B : Skip the selection of Images

This option will allow the users to access the de HP WallArt *Designer* without selecting a Background or Object previously.

The steps that the user will follow before entering in the Designer are:

- Project type selection
- Wall size
- Designer entering

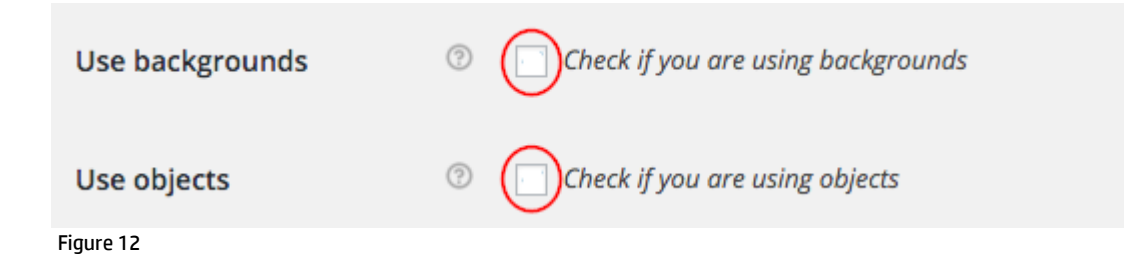

## <span id="page-15-0"></span>5 Communication between WordPress Plugin and your HP WallArt account

This section requires the input of three different parameters and checking the plugin configuration versus the introduced parameters in [www.hpwallart.com.](http://www.hpwallart.com/) This step is mandatory for the plugin to work.

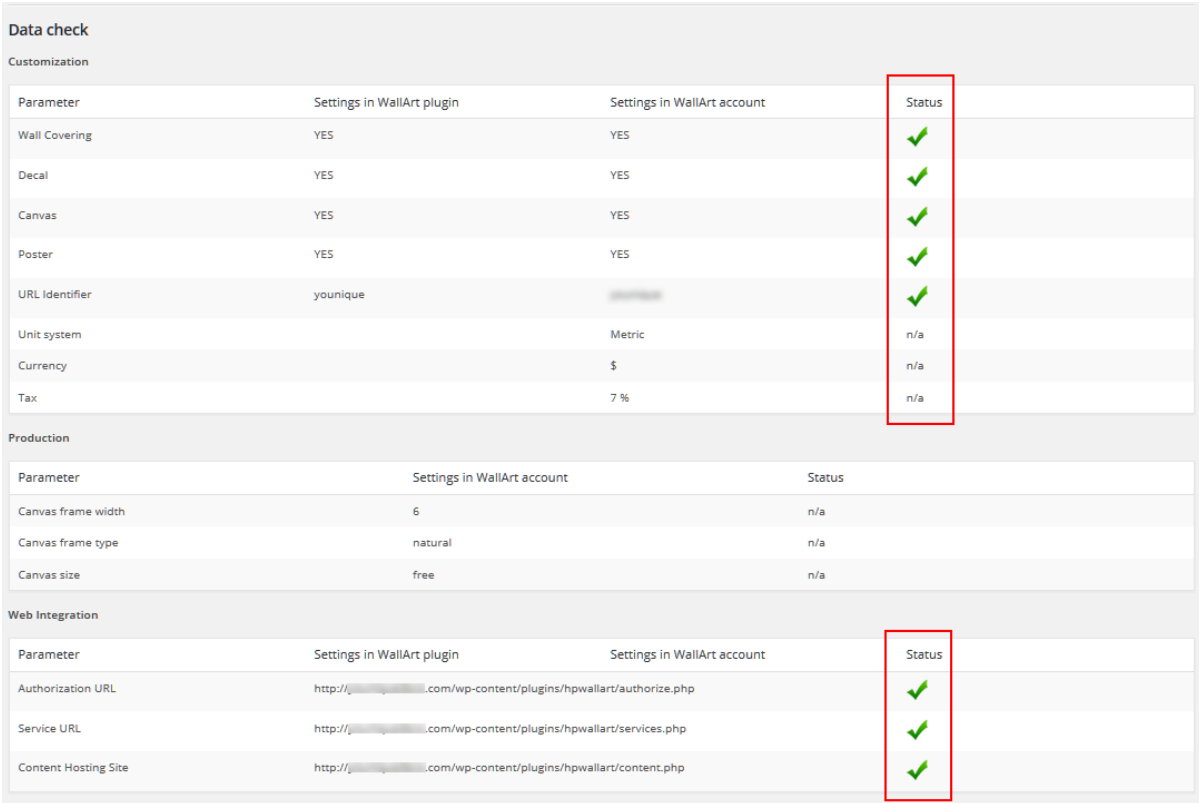

#### Figure 13

Also, many of the options recovered from your account define the plugin usage: the Currency, Tax and Unit System.

The requested parameters are:

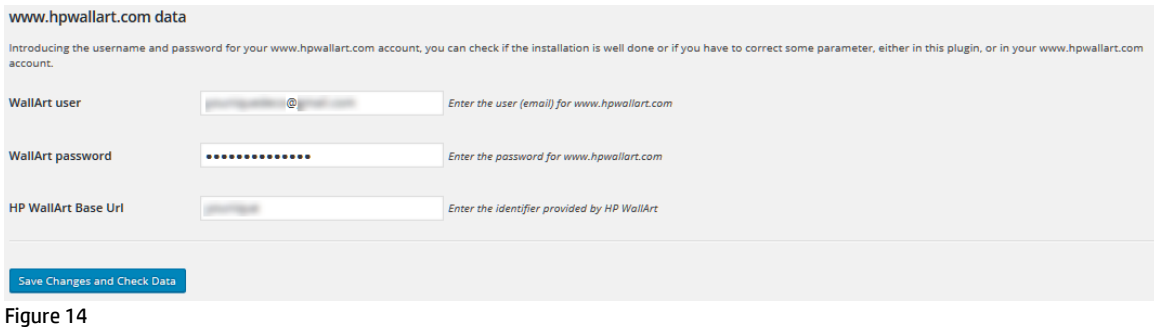

Valid agreement required. HP restricted. © Copyright 2016 HP Inc.

#### WallArt User (e-mail account)

User to access [www.hpwallart.com](http://www.hpwallart.com/)

### WallArt password

Password to access [www.hpwallart.com](http://www.hpwallart.com/)

### HP WallArt base Url

The identifier provided by HP WallArt Solution, URL Identifier. It can be found in Settings > System configuration.

## **Settings**

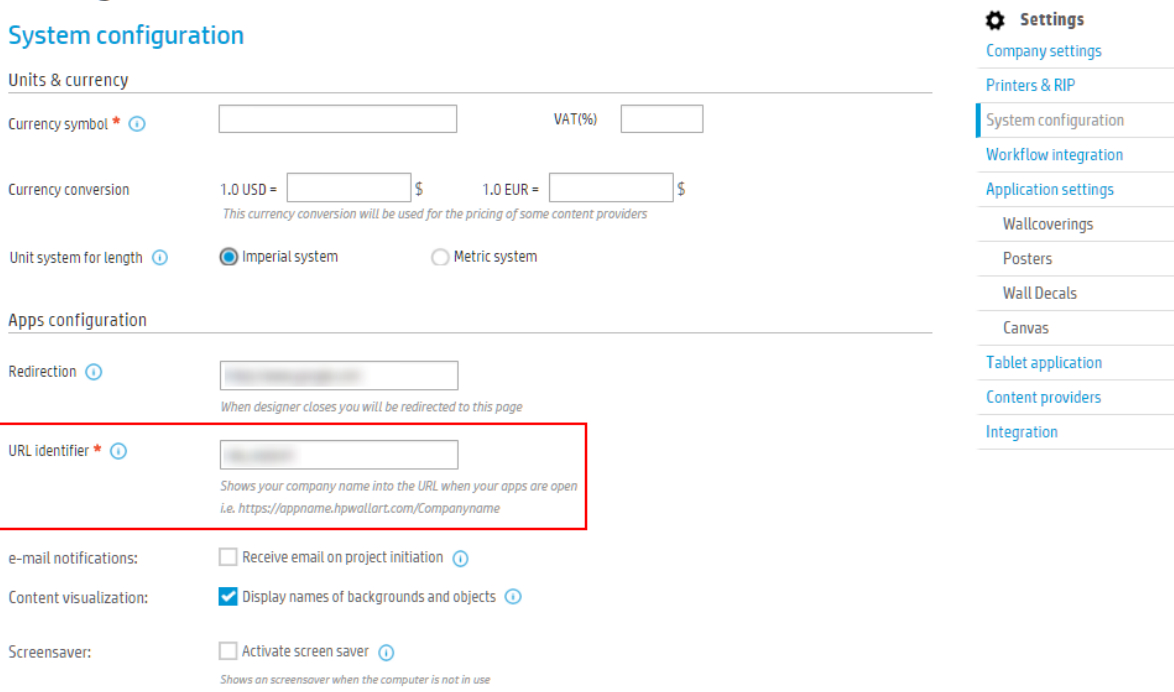

#### Figure 15

Once we have introduced all the parameters following the steps explained throughout this section and the steps in the Web Integration are completed, when selecting Save Changes and Data Check several indicators will show whether the process has been satisfactory or not.

| Data check<br>Customization |                                                                          |                             |               |                            |
|-----------------------------|--------------------------------------------------------------------------|-----------------------------|---------------|----------------------------|
| Parameter                   | Settings in WallArt plugin                                               | Settings in WallArt account |               | Status                     |
| <b>Wall Covering</b>        | <b>YES</b>                                                               | <b>YES</b>                  |               | $\mathbf{v}$               |
| Decal                       | <b>YES</b>                                                               | <b>YES</b>                  |               | $\blacktriangledown$       |
| Canvas                      | <b>YES</b>                                                               | <b>YES</b>                  |               |                            |
| Poster                      | <b>YES</b>                                                               | <b>YES</b>                  |               | $\boldsymbol{\mathcal{L}}$ |
| <b>URL</b> Identifier       | younique                                                                 |                             |               | ✔                          |
| Unit system                 |                                                                          | Metric                      |               | n/a                        |
| Currency                    |                                                                          | s.                          |               | n/a                        |
| Tax                         |                                                                          | 7%                          |               | n/a                        |
| Production                  |                                                                          |                             |               |                            |
| Parameter                   | <b>Settings in WallArt account</b>                                       |                             | <b>Status</b> |                            |
| Canvas frame width          | 6                                                                        |                             | n/a           |                            |
| Canvas frame type           | natural                                                                  |                             | n/a           |                            |
| Canvas size                 | free                                                                     |                             | n/a           |                            |
| <b>Web Integration</b>      |                                                                          |                             |               |                            |
| Parameter                   | Settings in WallArt plugin                                               | Settings in WallArt account |               | <b>Status</b>              |
| <b>Authorization URL</b>    | http://__________________.com/wp-content/plugins/hpwallart/authorize.php |                             | √             |                            |
| Service URL                 | http://________________.com/wp-content/plugins/hpwallart/services.php    |                             |               | $\blacktriangledown$       |
| <b>Content Hosting Site</b> | .com/wp-content/plugins/hpwallart/content.php<br>http://                 |                             |               | $\overline{\mathcal{L}}$   |
|                             |                                                                          |                             |               |                            |

Figure 16

The green check displayed below the title Status, indicates that this parameter is correct.

In the rest of the cases, the display of other parameter values is for information only.

## <span id="page-18-0"></span>6 Web Integration

## <span id="page-18-1"></span>6.1 URL configuration of OAuth in HPWallArt

## Parameters to introduce

On our administrator site www.hpwallart.com we must enter a number of parameters to integrate HP WallArt API. There are two configuration options A and B, using oAuth and using Token access. Based on the domain address that should be the type https://www.mydomain.com we need to configure the following urls as follows:

## <span id="page-18-2"></span>6.1.1 Option A : Autentication using oAUTH 1.0

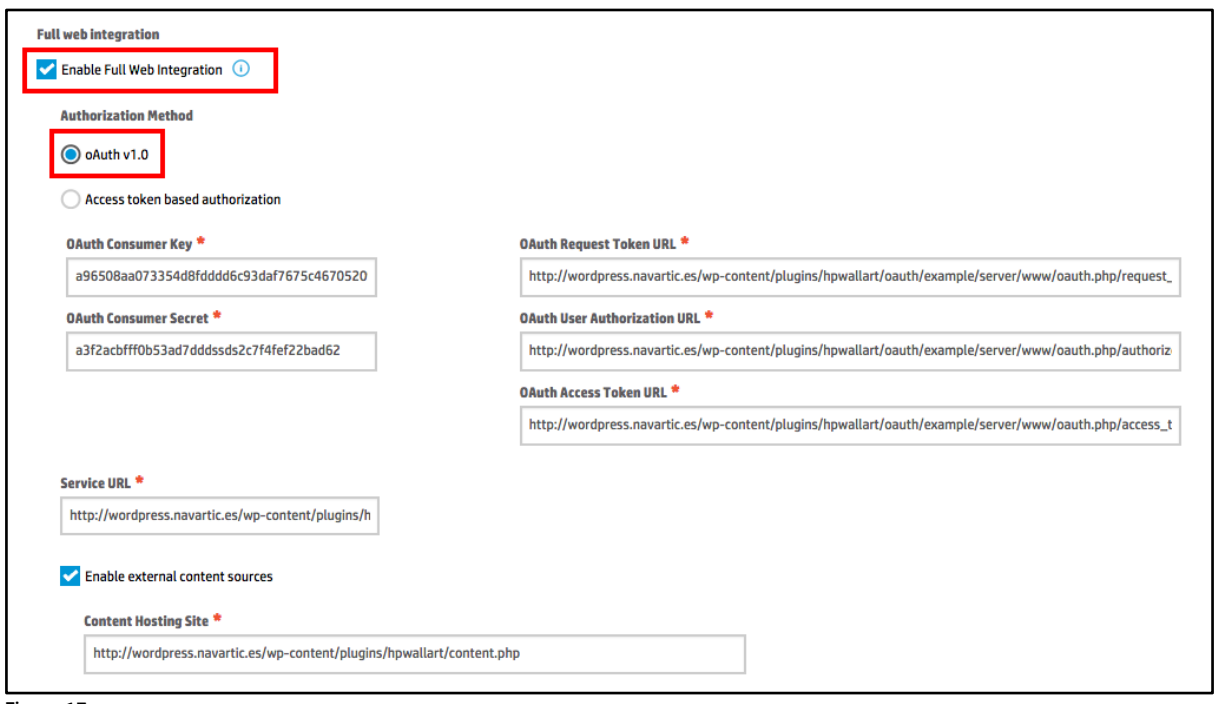

Figure 17

First, we need to check the box "Enable Full Web Integration", the box "oAuth v1.0" and the box "Enable external content sources":

```
Oauth Consumer key: it is necessary to configure it with this value 
a96508aa073354d8f6c93daf7675c467052095160
```
oAuth Consumer Secret: it is necessary to configure it with this value a3f2acbfff0b53ad72c7f4fef22bad62

Service URL: https://www.mydomain.com/wpcontent/plugins/hpwallart/oauth/example/server/www/services.php

OAuth Request Token URL: https://www.mydomain.com/wpcontent/plugins/hpwallart/oauth/example/server/www/oauth.php/request\_token

OAuth User Authorisation URL: https://www.mydomain.com/wpcontent/plugins/hpwallart/oauth/example/server/www/oauth.php/authorize

OAuth Access URL: https://www.mydomain.com/wpcontent/plugins/hpwallart/oauth/example/server/www/oauth.php/access\_token

Content Hosting Site URL: [https://www.mydomain.com/wp](https://www.mydomain.com/wp-content/plugins/hpwallart/oauth/example/server/www/content.php)[content/plugins/hpwallart/oauth/example/server/www/content.php](https://www.mydomain.com/wp-content/plugins/hpwallart/oauth/example/server/www/content.php) 

## <span id="page-20-0"></span>6.1.2 Option B : Access token based authorization

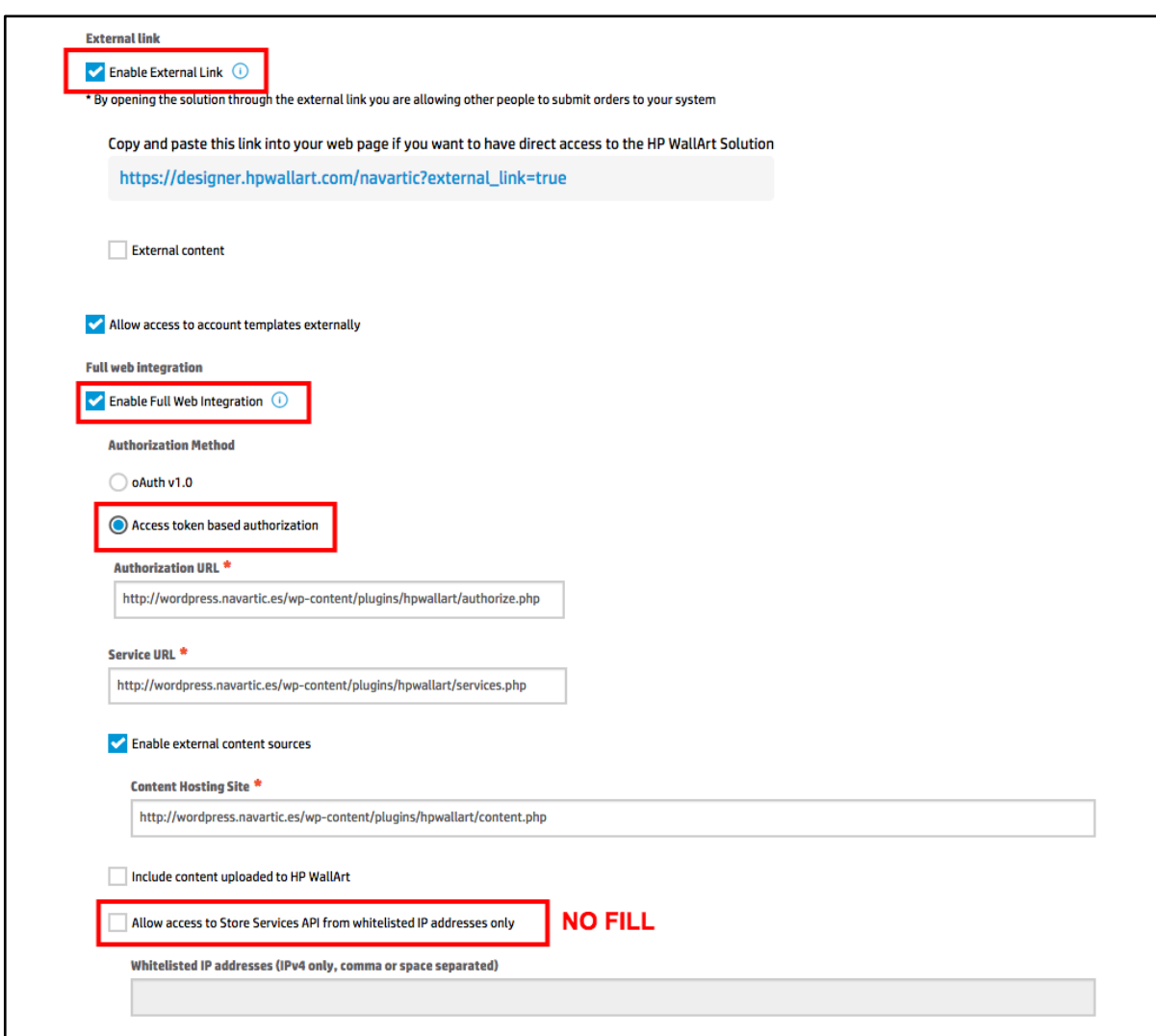

Figure 18

The steps are the same but using the following parameters:

- 1. First, we need to check the box "Enable Full Web Integration" and the option "Access token based authorization":
- 2. Service URL: https://www.mydomain.com/wp-content/plugins/hpwallart/services.php
- 3. Authorization URL: https://www.mydomain.com/wp-content/plugins/hpwallart/authorization.php
- 4. Content Hosting Site URL:<https://www.mydomain.com/wp-content/plugins/hpwallart/content.php>

Important: DO NOT SELECT "Allow access to Store Services API from whitelisted IP addresses only".

It is important to make sure the checks below the title Status are green, otherwise we need to verify the Full Web Integration section inside our HP WallArt account Settings > Web Integration:Full Web Integration with the corresponding urls.

## <span id="page-21-0"></span>7 Use example

## Step by step

This procedure describes the use of the plug-in from the frontend to an end user (customer) to customize a product made in HP WallArt.

The steps for a user to create a project in this system are:

## Select the type of project: Poster, Canvas, Wall or Decal.

By selecting each type the maximum and minimum workable dimensions are loaded, depending on the case and base price for these dimensions.

## Selection in the E-commerce site of background images and objects.

These graphic objects can be offered from image banks as Fotolia, Big Stock Photo, etc.

Fotolia API is currently implemented.

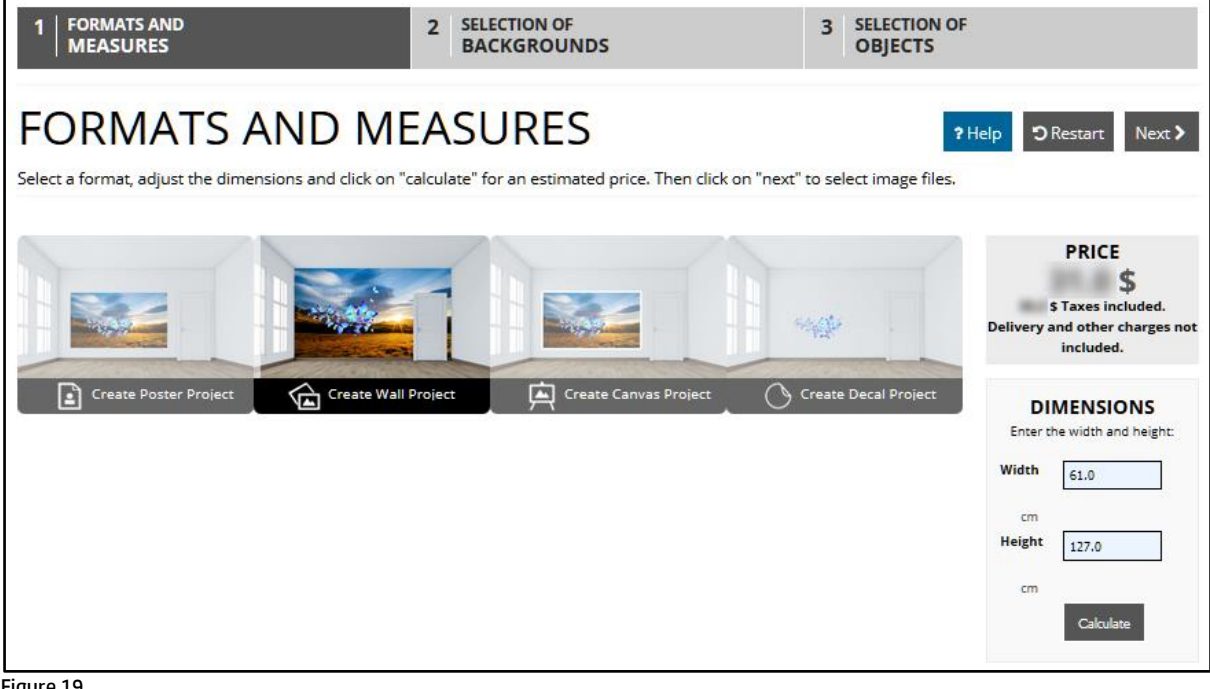

Figure 19

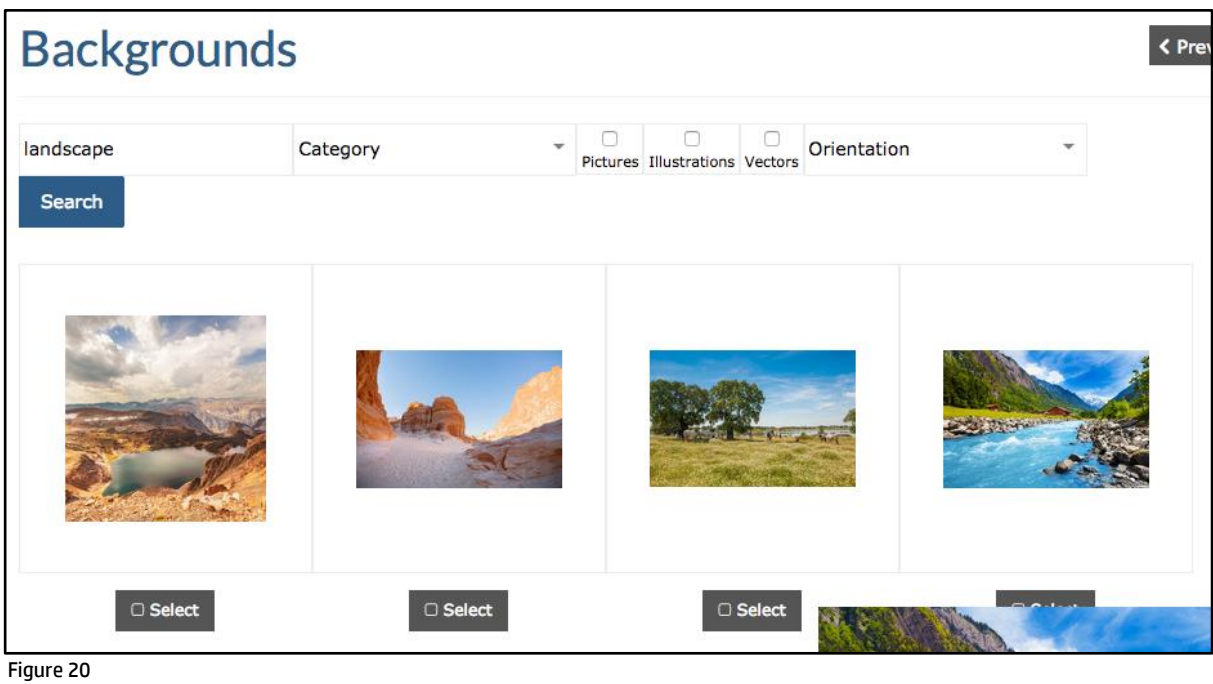

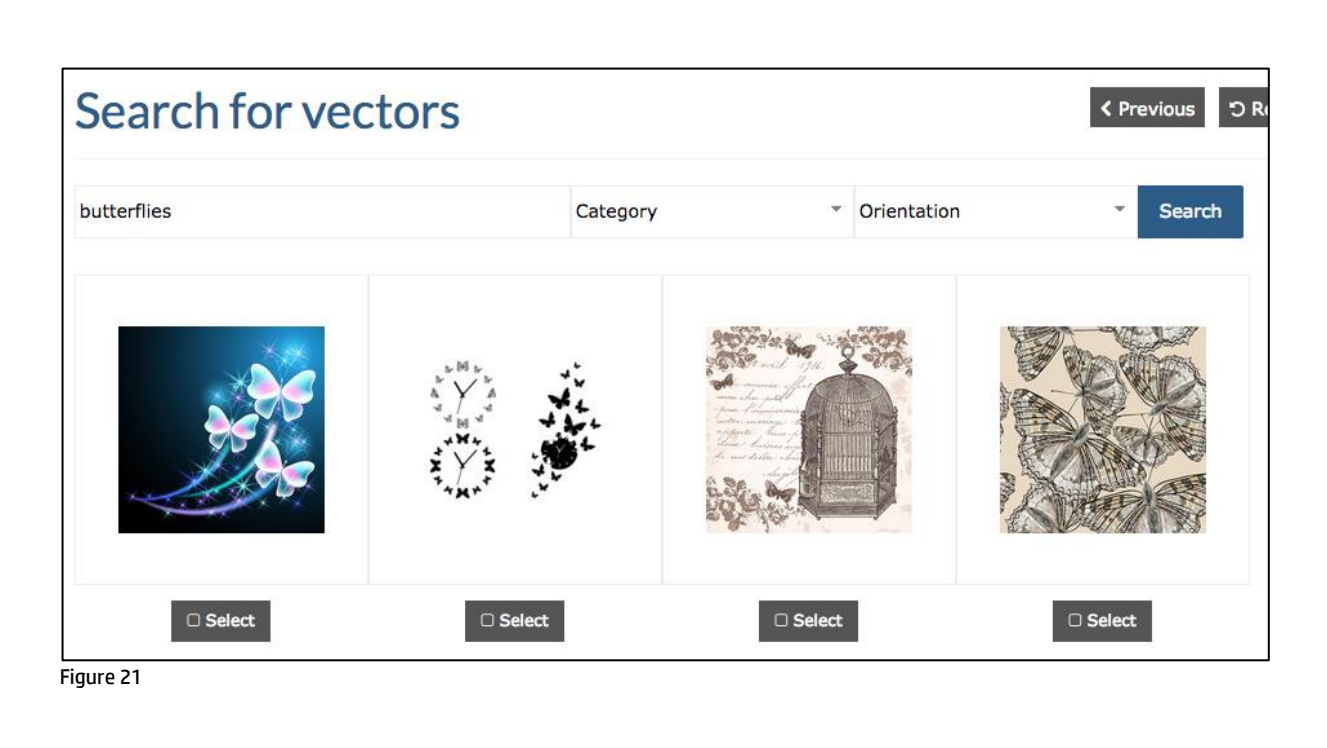

Access with the selected items to the HP WallArt designer.

Once we have all the elements selected, we click the button 'Enter HP WallArt'.

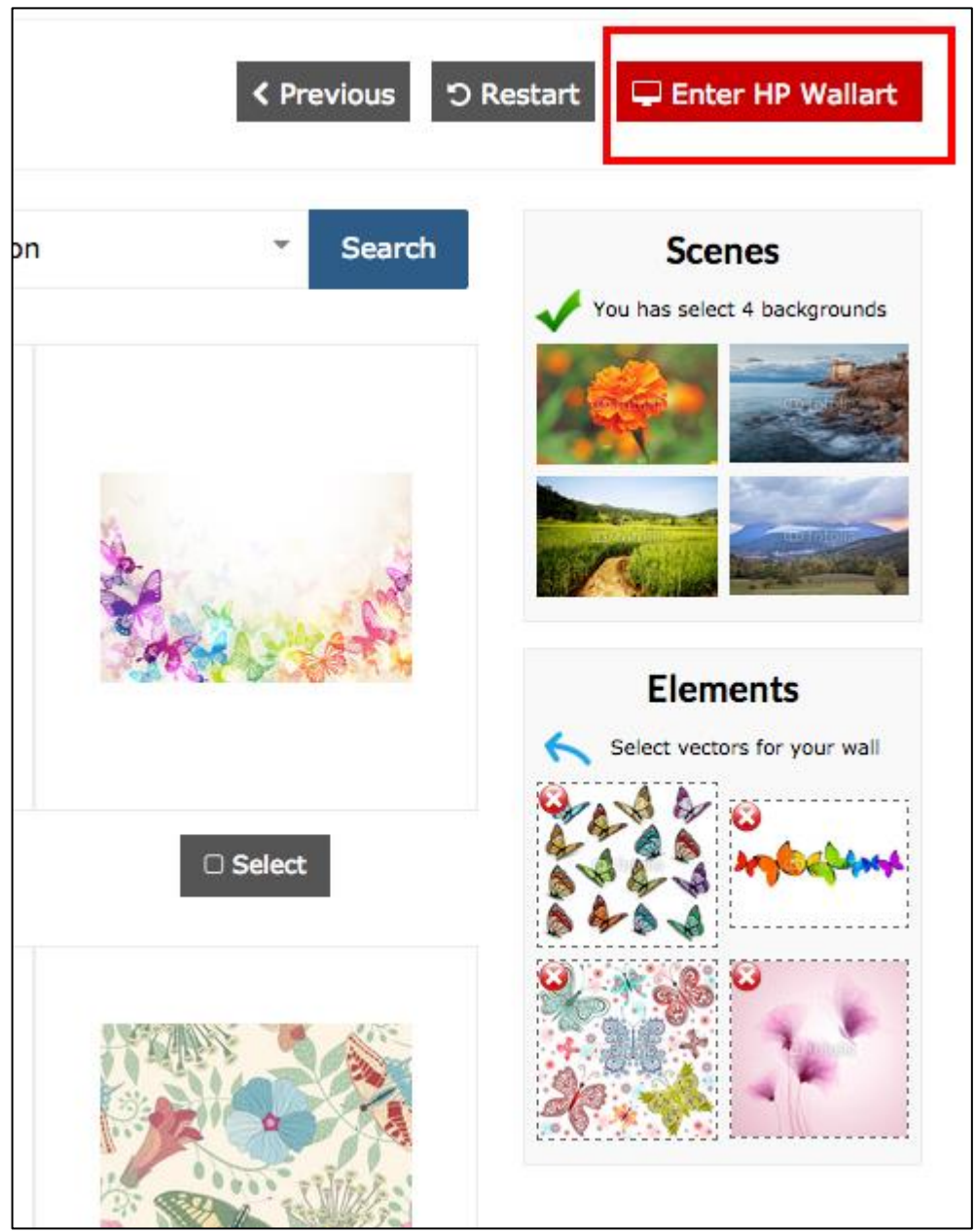

Figure 22

### Customizing the project in the designer.

Once the customizing process ends, click on save, give a name to the project and click on 'add to the cart' to return to e-commerce.

## Buy the product on the E-commerce site, with its system of WooCommerce shopping cart.

Access directly to the cart summary page to enter your customer data and shipping information.

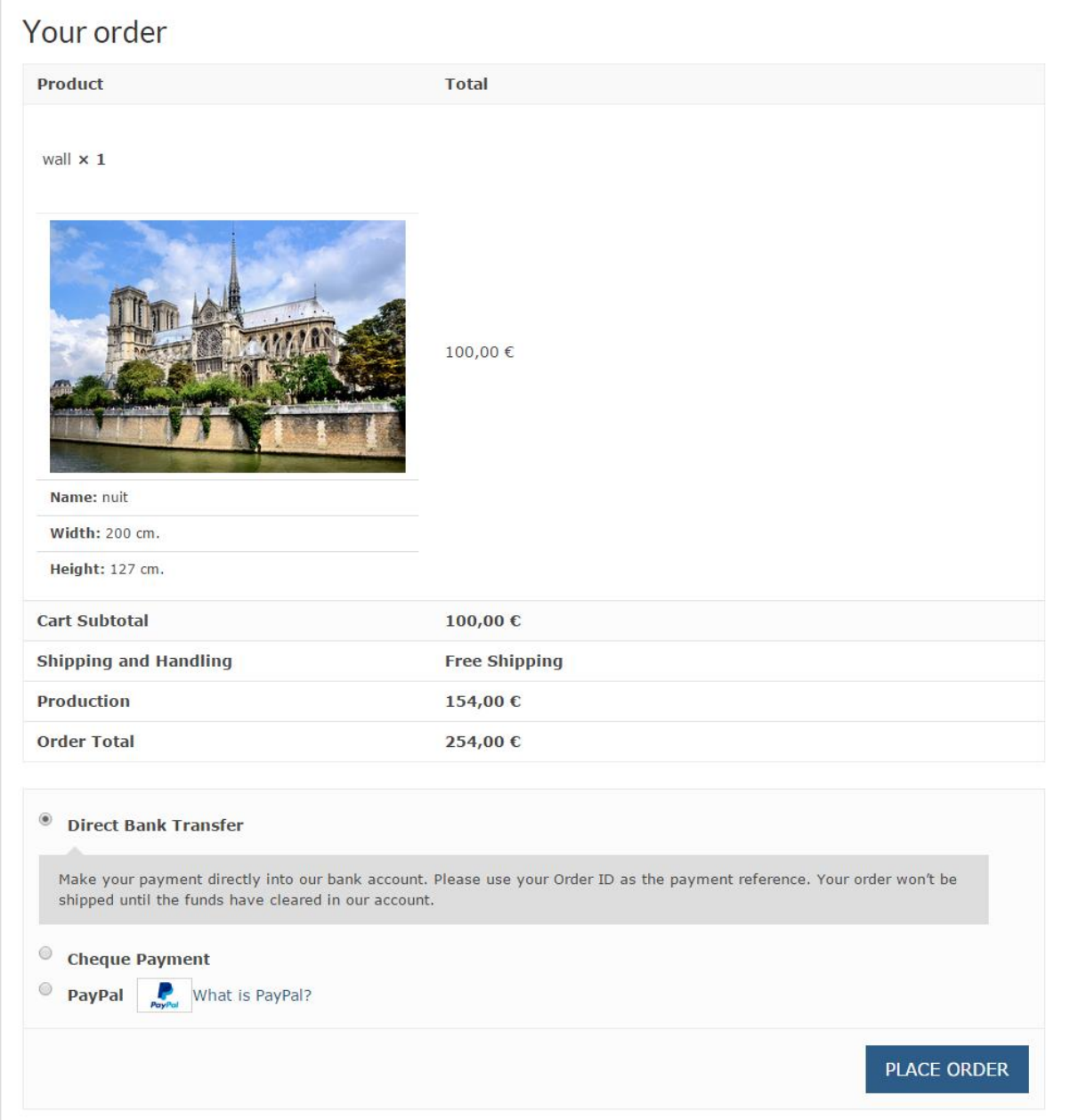

Communication between the E-commerce site and the HP WallArt designer is made through an API with PHP library OAUT[H https://code.google.com/p/oauth-php.](https://code.google.com/p/oauth-php/)

## <span id="page-25-0"></span>8 Files

Below there are the files needed to install the HP WallArt for WooCommerce plug-in under WordPress.

- Download HP WallArt Plugin[: Download](https://hpwallart.com/wordpress/updates/hpwallart.zip)
- Download WordPress[: Download](https://wordpress.org/latest.zip)
- Download WooCommerce[: Download](http://downloads.wordpress.org/plugin/woocommerce.zip)
- Download Top shop theme (proposal)[: Download](https://downloads.wordpress.org/theme/topshop.1.2.1.zip)
- Download Translator (proposal): [Download](https://wordpress.org/plugins/loco-translate/)